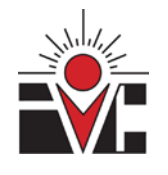

# CurricUNET

#### *QUICK REFERENCE GUIDE*

- How to LOG IN
- How to "Search" for courses and/or programs and print course outlines
- How to create and revise courses and programs
- How to track and view proposals

#### *TIP:*

You do not need to log in to view course outlines of record. Simply go to the website, click Course below "Search" then click the "Active" button and any other criteria of choice, then click "OK". Use the  $\mathbf{W}$  icon to view the record.

• Questions: Call Dixie at extension 6344. *Website: www.curricunet.com/imperial*

# HOW TO LOG IN:

From the home page enter your User Name and Password:

First time users will need to contact [dixie.krimm@imperial.edu](mailto:dixie.krimm@imperial.edu) to set up an account.

*Username: firstname.lastname Password: changeme*

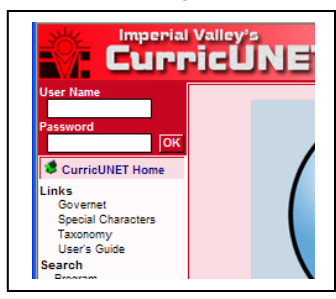

# HOW TO "Search":

Under Search, click on Course, choose the options you want and click "OK".

Use the  $\sqrt[11]{R}$  icon to view the course outline of record.

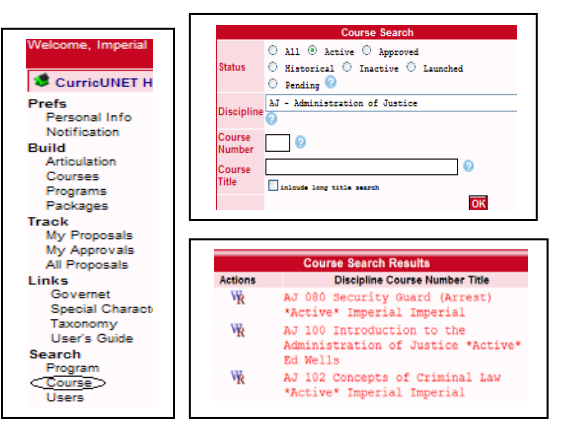

### How to Create and Revise Courses and Programs

Log in to CurricUNET. Click on "Courses" under "Build". Click either "Create Course" to develop a new course or "Course Modification" to revise an active course.

For new course development, fill in required fields and click OK. Complete check off list and then submit the proposal.

For course revisions, choose the discipline (other options can be left blank). Click on the  $\mathbb{E}$  icon, this will copy the existing course and allow you to make changes on a new document. Once changes have been completed, click "Submit".

## How to Track and View Proposals

From the home page click on "Track", then click on "All Proposals". This will show all proposals that have been submitted. Click on "Check Status". Use the  $\mathbb G$  button to view the course comparison report. Use the  $\ell$  icon to view the justification and revised items that do not appear on the course outline of record.

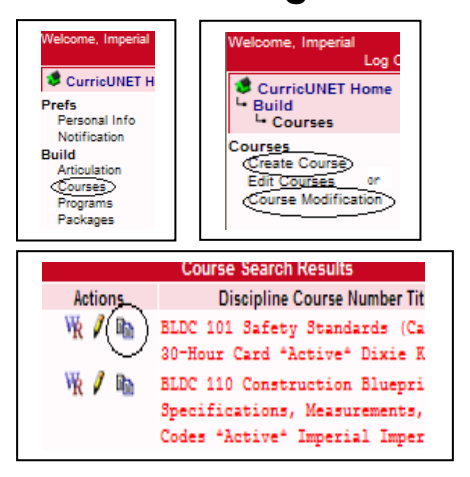

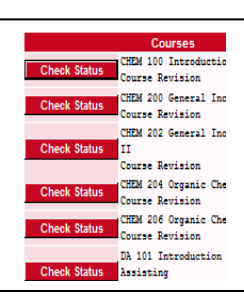